EPN-DGIP-OP-005-MU **Diciembre 2016**

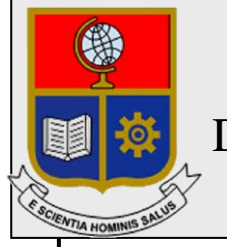

## Escuela Politécnica Nacional Dirección de Gestión de la Información y Procesos

# **Manual de Usuario para el acceso a las red EPN-LA100**

Preparado por: Administrador de la Red EPN Dirección de Gestión de la Información y Procesos

### **TABLA DE CONTENIDO**

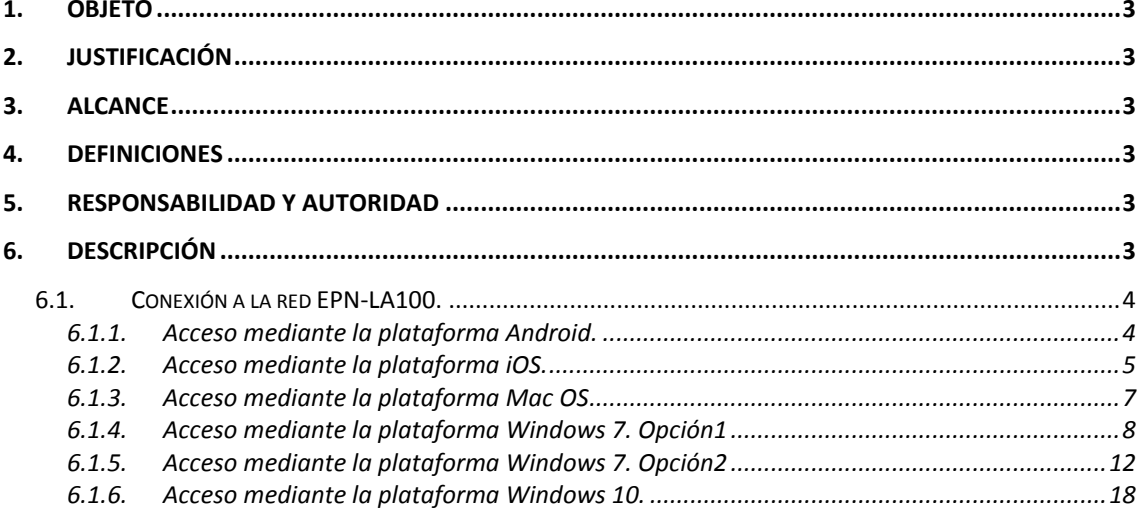

#### <span id="page-2-0"></span>**1. OBJETO**

El objetivo del presente documento es presentar una guía al usuario para el acceso a la red EPN-LA100.

#### <span id="page-2-1"></span>**2. JUSTIFICACIÓN**

Con la finalidad de mejorar el Servicio de Red Inalámbrica Institucional se ha difundido una nueva red inalámbrica (SSID) denominada EPN-LA100, en alusión de que la EPN tiene el propósito de ingresar en el top 100 de las mejores universidades de América Latina.

Esta nueva red estará disponible en todo el campus politécnico y reemplazará a las redes que actualmente se difunden en el EPN.

Las credenciales de acceso a la red EPN-LA100 son las mismas que se utilizan en el correo electrónico.

#### <span id="page-2-2"></span>**3. ALCANCE**

El presente documento se aplicará en la Escuela Politécnica Nacional para mejorar la conectividad hacia el Internet de la comunidad politécnica.

#### <span id="page-2-3"></span>**4. DEFINICIONES**

**Contraseña:** Grupo de caracteres letras y números.

**DGIP:** Dirección de Gestión de la Información y Procesos.

**EPN-LA100:** Red inalámbrica con cobertura en el Campus Politécnico "José Rubén Orellana Ricaurte".

#### <span id="page-2-4"></span>**5. RESPONSABILIDAD Y AUTORIDAD**

El responsable de elaborar este manual de usuario es : **Personal del Area de Operaciones y Servicios.**

El responsable de aprobar este procedimiento es: **Director de la Dirección de la Información y Procesos (DGIP)** .

#### <span id="page-2-5"></span>**6. DESCRIPCIÓN**

EPN-LA100 es una red inalámbrica que ha sido implementada para mejorar el acceso y el servicio de red inalámbrica para la comunidad politécnica.

- <span id="page-3-1"></span><span id="page-3-0"></span>**6.1. Conexión a la red EPN-LA100.**
	- **6.1.1. Acceso mediante la plataforma Android.**

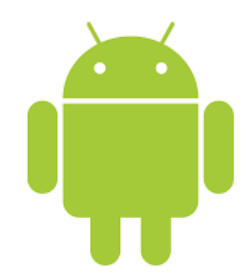

Se debe verificar la disponibilidad de la red EPN-LA100:

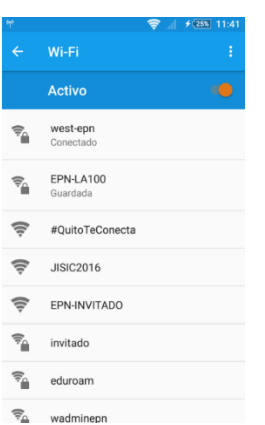

**Figura 1:** Red EPN-LA100 disponible en plataforma Android.

- En la red **EPN-LA100** se presentará la pantalla de ingreso a la misma con los siguientes parámetros:
	-
	- *Identidad: correo institucional*
	- *Identidad anónima: dejar en blanco, no completar* 
		- *Contraseña: clave del correo institucional*

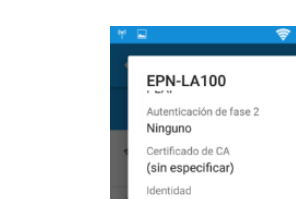

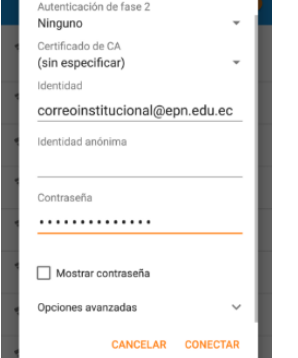

**Figura 2:** Ingreso de credenciales de acceso.

Verificación de conexión exitosa a **EPN-LA100**.

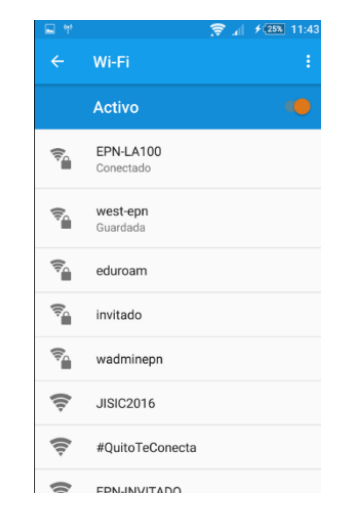

**Figura 3:** Dispositivo Android conectado a red EPN-LA100.

<span id="page-4-0"></span>**6.1.2. Acceso mediante la plataforma iOS.**

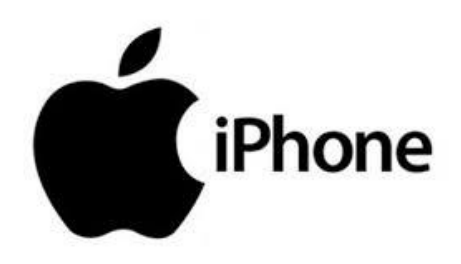

Se debe verificar la disponibilidad de la red EPN-LA100:

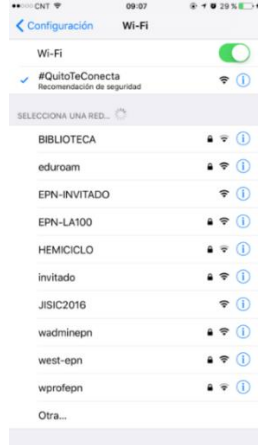

**Figura 4:** Red EPN-LA100 disponible en plataforma iOS.

- Al seleccionar la red EPN-LA100 se debe configurar las credenciales de acceso con la siguiente información:
	- *Nombre de usuario: correo institucional*
	- *Contraseña: clave del correo institucional*

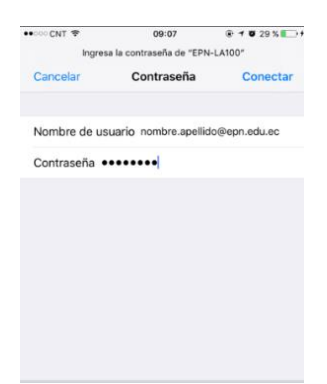

**Figura 5:** Ingreso de credenciales de acceso a la red EPN-LA100 en dispositivo con iOS.

**↓** Se debe aceptar el certificado que se presenta

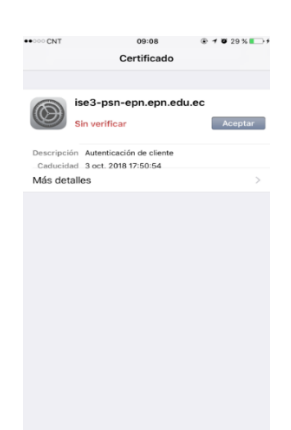

**Figura 6:** Instalar el certificado de la red EPN-LA100.

Verificación de conexión exitosa a EPN-LA100

| •• OO CNT<br>09:08                                      | $* 7030\%$                                         |
|---------------------------------------------------------|----------------------------------------------------|
| <b><configuración< b=""><br/>Wi-Fi</configuración<></b> |                                                    |
| Wi-Fi                                                   |                                                    |
| $\checkmark$ EPN-LA100                                  | $\bullet \, \widehat{\bullet} \,$ (i)              |
| SELECCIONA UNA RED                                      |                                                    |
| #QuitoTeConecta                                         | <u>କ (i)</u>                                       |
| ASOFIS (Hackem)                                         | $\bullet \mathrel{\widehat{\bullet}} (\mathsf{i})$ |
| <b>BIBLIOTECA</b>                                       | $\bullet \widehat{\bullet}$ (i)                    |
| eduroam                                                 | $\bullet \in (i)$                                  |
| EPN-INVITADO                                            | $\widehat{\mathbf{r}}$ (i)                         |
| <b>HEMICICLO</b>                                        | $\bullet \mathrel{\widehat{\bullet}} (\mathsf{I})$ |
| invitado                                                | $\bullet \in (i)$                                  |
| <b>JISIC2016</b>                                        | ີ (i)                                              |
| wadminepn                                               | $\bullet \, \widehat{\bullet} \,$ (i)              |
| west-epn                                                | $\bullet \, \widehat{\bullet} \,$ (i)              |
| wprofepn                                                | $\bullet \circ (i)$                                |
| Otra                                                    |                                                    |

**Figura 7:** Dispositivo con iOS conectado a red EPN-LA100.

#### <span id="page-6-0"></span>**6.1.3. Acceso mediante la plataforma Mac OS**

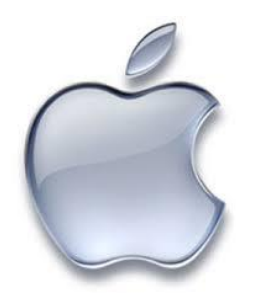

Se debe verificar la disponibilidad de la red EPN-LA100:

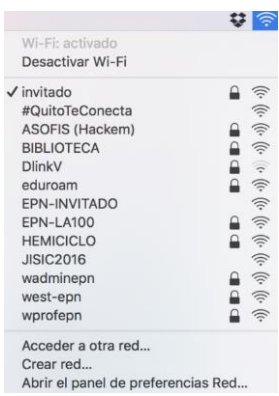

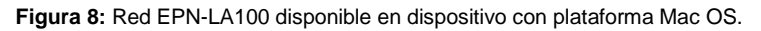

- Al seleccionar la red EPN-LA100 se debe completar las credenciales de acceso con la sifuiente información:
	- *Nombre de usuario: correo institucional* 
		-

Cancelar **Acceder** 

z

- *Contraseña: clave del correo institucional*
- 
- 
- 

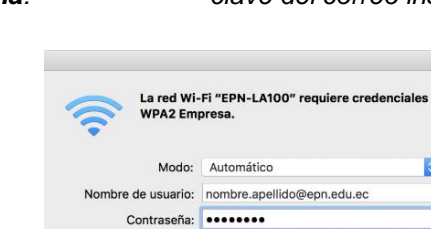

**Figura 9:** Ingreso de credenciales de acceso a la red EPN-LA100 en dispositivo con Mac OS.

Mostrar contraseña Recordar esta red

Verificación de conexión exitosa a EPN-LA100.

 $\overline{?}$ 

| Wi-Fi: buscando redes              |   |
|------------------------------------|---|
| Desactivar Wi-Fi                   |   |
| $\checkmark$ EPN-LA100             |   |
| #QuitoTeConecta                    |   |
| ASOFIS (Hackem)                    |   |
| <b>BIBLIOTECA</b>                  |   |
| <b>DlinkV</b>                      |   |
| eduroam                            | 宗 |
| EPN-INVITADO                       | 宗 |
| <b>HEMICICLO</b>                   | 亭 |
| invitado                           | 宗 |
| <b>JISIC2016</b>                   | 佘 |
| wadminepn                          |   |
| west-epn                           |   |
| wprofepn                           |   |
| Acceder a otra red                 |   |
| Crear red                          |   |
| Abrir el panel de preferencias Red |   |

**Figura 10:** Dispositivo con Mac OS conectado a red EPN-LA100.

<span id="page-7-0"></span>**6.1.4. Acceso mediante la plataforma Windows 7. Opción1**

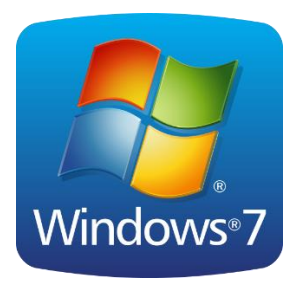

Conectarse a la red inalámbrica **APROVISIONAMIENTO (Red temporal para el registro)**

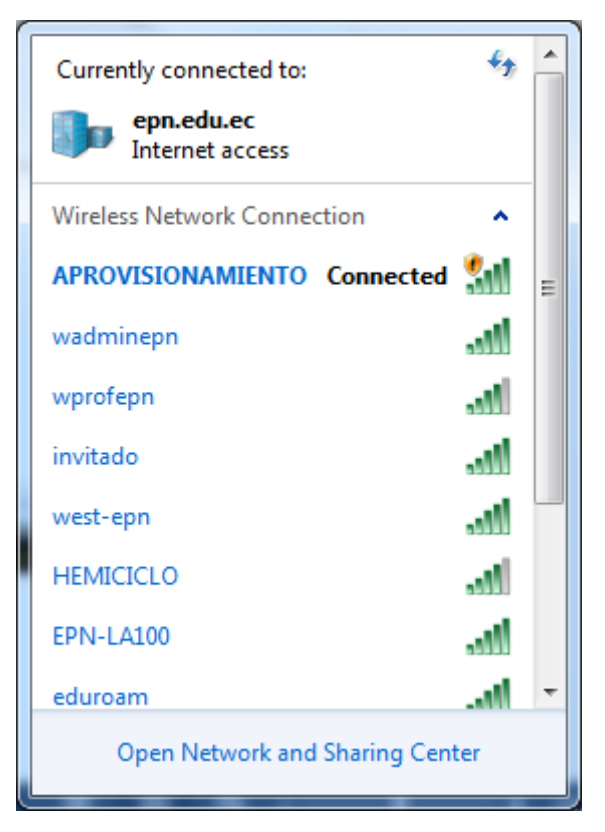

**Figura 11**. Conexión a la red aprovisionamiento

Abrir un navegador de Internet, digitar cualquier página web y se desplegará una página de registro, en la que deben ingresar las credenciales del correo electrónico institucional (Nombre de usuario y Contraseña), a continuación se debe dar clic en **Iniciar sesión**.

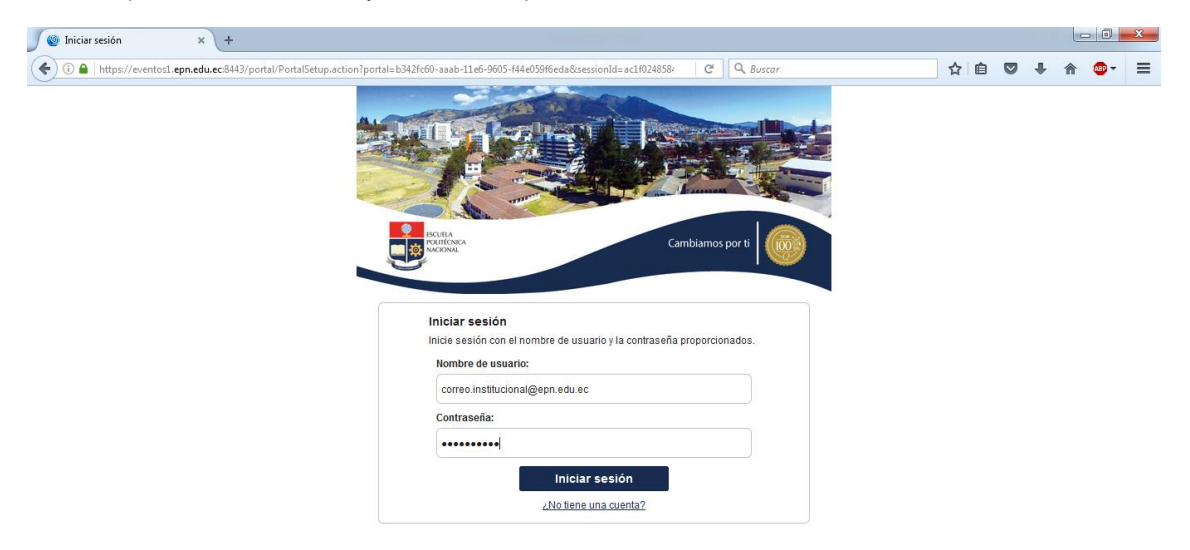

**Figura 12:** Ingreso de credenciales de correo electrónico institucional

÷ Seleccionar y dar click en el botón iniciar

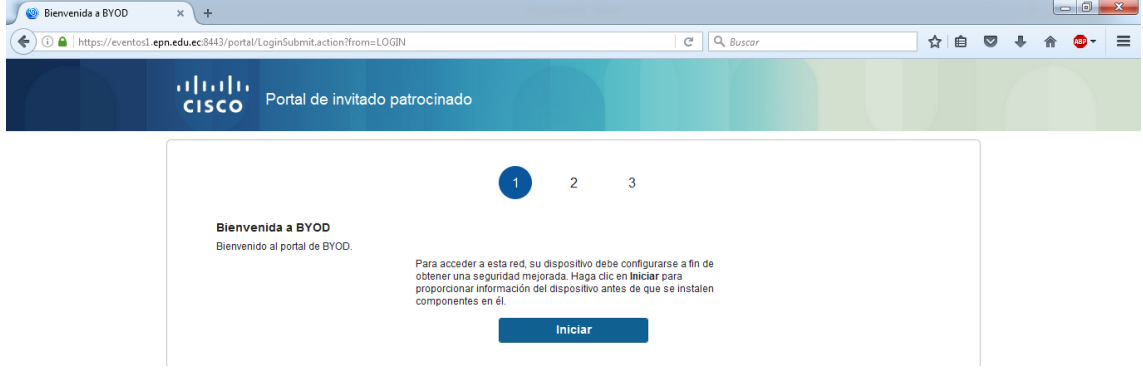

**Figura 13:** Portal de registro de dispositivos móviles BYOD

Registrar un nombre para el computador portátil y dar click en continuar. El campo descripción es opcional.

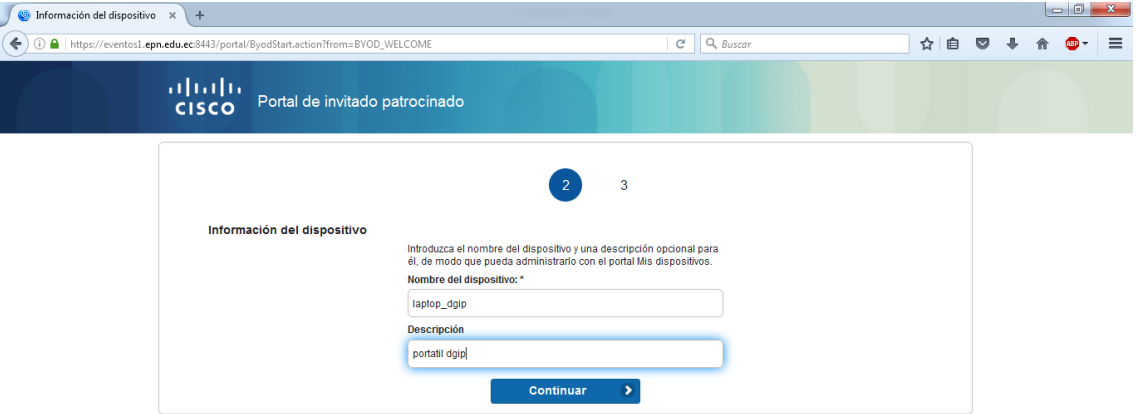

**Figura 14:** Registro del nombre del dispositivo

Guardar el programa NETWORK SETUP ASSISTANCE (NSA) en un directorio del computador.

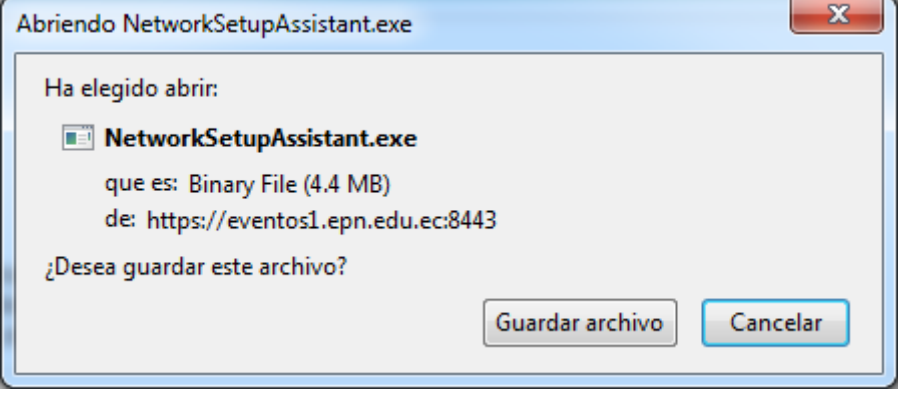

**Figura 15:** Descarga del instalador Network Setup Assistant.

Ejecutar el instalador descargado, presionando el botón Start y se debe desplegar la siguiente pantalla.

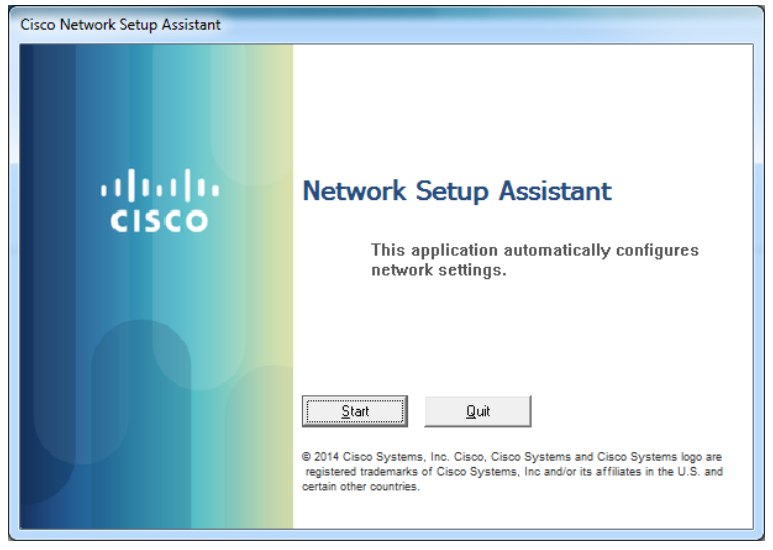

**Figura 16:** Inicio de instalación Network Setup Assistant

Aceptar el certificado que se despliega en la pantalla presionando el botón YES.

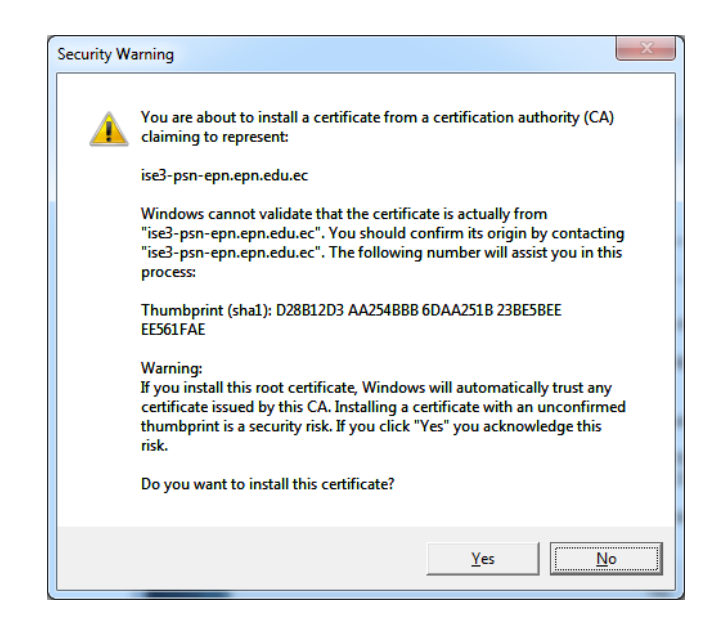

**Figura 17:** Instalación de certificado digital

Finalizar el proceso de instalación. ÷

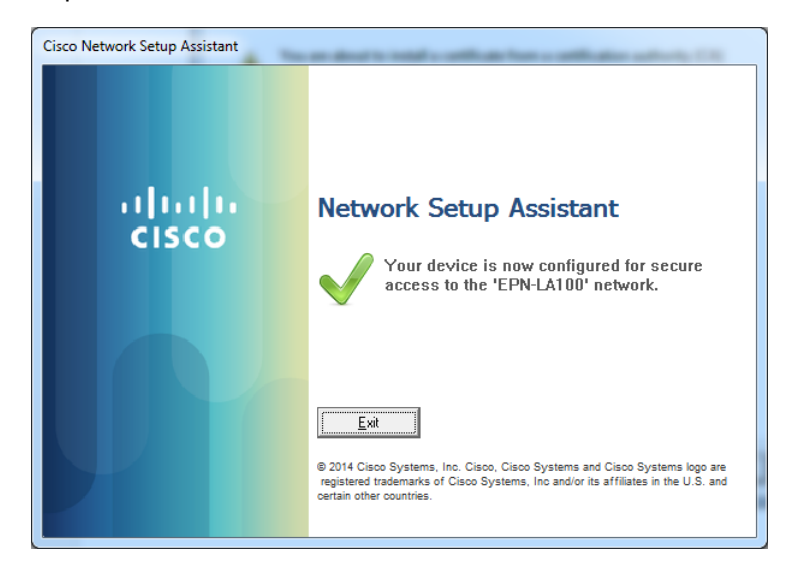

**Figura 18:** Finalizar el proceso de instalación del NSA

Confirmar que el dispositivo se halla conectado a la red EPN-LA100.

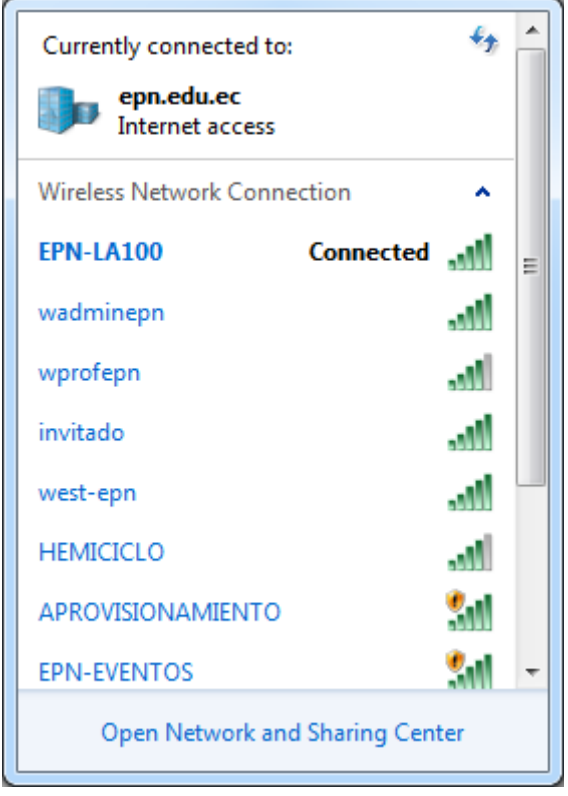

**Figura 19:** Confirmación de registro a la red EPN-LA100

<span id="page-11-0"></span>**6.1.5. Acceso mediante la plataforma Windows 7. Opción2**

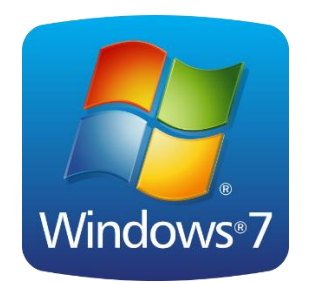

En el buscador de windows digitar e ingresar al sitio: **Centro de redes y recursos compartidos.**

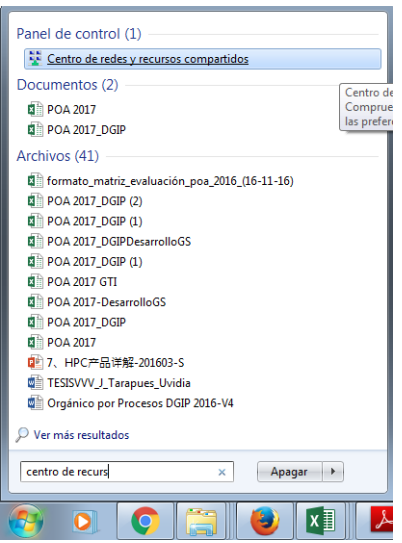

**Figura 20:** Centro de redes y recursos compartidos Windows 7.

Dentro de Centro de redes y recursos compartidos**,** ingresar a **Administrar redes inalámbricas.**

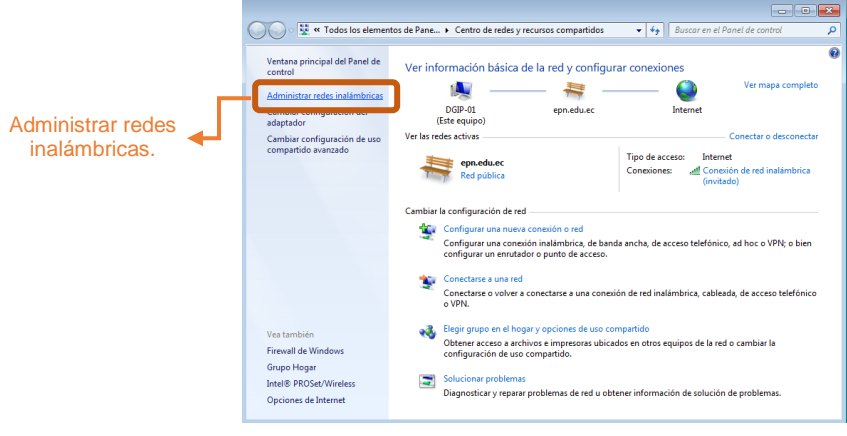

**Figura 21:** Administrar redes inalámbricas.

Dentro de Administrar redes inalámbricas, seleccionar la pestaña **Agregar.**

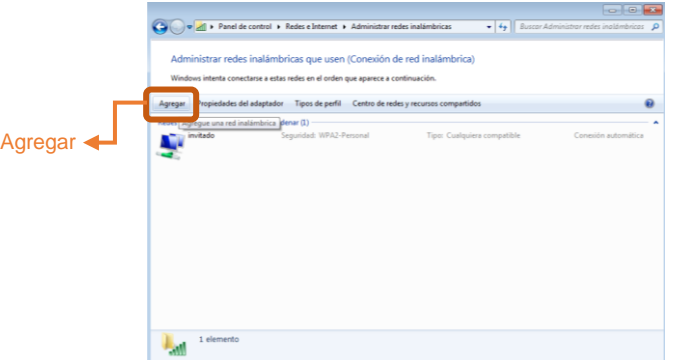

**Figura 22:** Pestaña agregar dentro de Administrar redes inalámbricas.

Seleccionar **Crear un perfil de red inalámbrica**

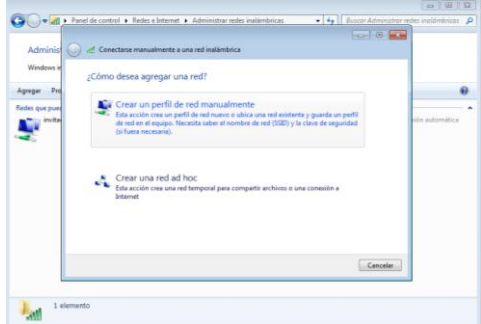

**Figura 23:** Crear un perfil de red manualmente.

- + Configuraciones del perfil de la red inalámbrica a crearse. Se debe completar los siguientes campos:
	- *Nombre de la red: EPN-LA100*
	- *Tipo de seguridad: Seleccionar WPA2-Enterprise de la lista de opciones.*
	- *Tipo de cifrado: Seleccionar el tipo de seguridad AES.*
- - *Clave de seguridad: Dejar vacío, no completar*
	- *Las opciones que se detallan a continuación:*
		- *Iniciar esta conexión automáticamente: Colocar Visto*
		- *Conectarse aunque la red no difunda su nombre: Dejar sin visto.*

Una vez completados los campos como se describió, hacer clic en siguiente.

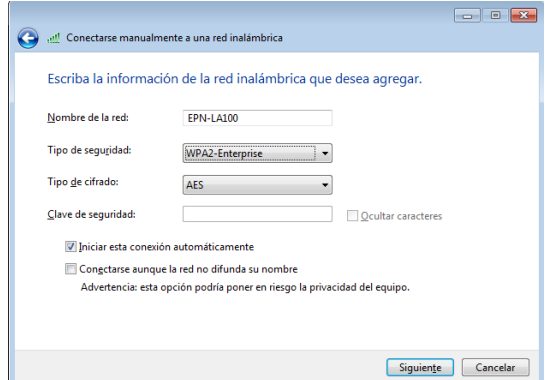

**Figura 24:** Configuración de la información de la red inalámbrica.

Se indicará que la red EPN-LA100 se agregó correctamente, allí se debe seleccionar **Cambiar la configuración de conexión.**

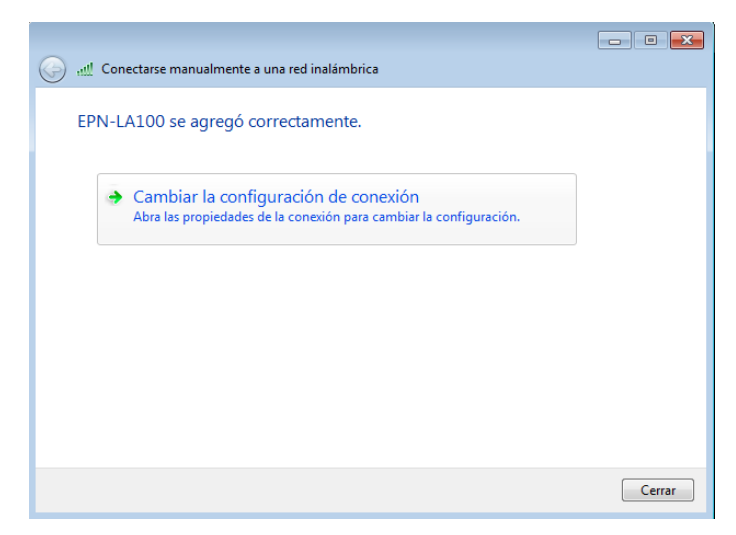

**Figura 25:** Red inalámbrica EPN-LA100 agregada correctamente.

En la pestaña **Seguridad** se debe realizar las siguientes configuraciones:

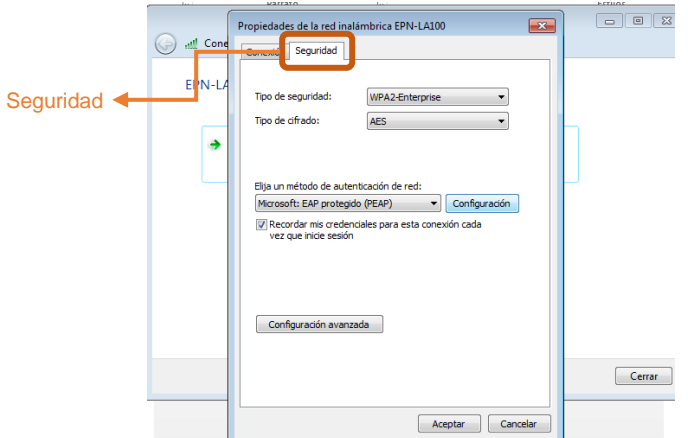

**Figura 26:** Pestaña Seguridad dentro de Cambiar la configuración de conexión.

Dar clic en la opción **Configuración.**

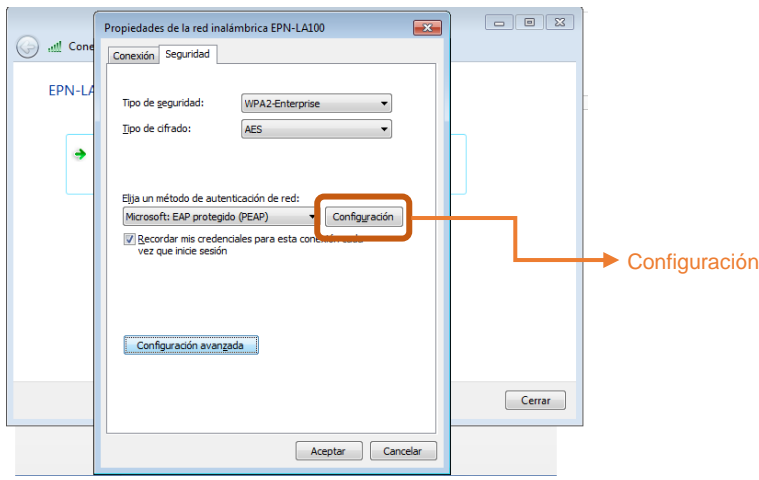

**Figura 27:** Opción Configuración en la pestaña Seguridad.

Se debe desactivar la casilla **Validar un certificado de servidor.**

 Además, dar clic en el botón **Configurar**, en la sección "seleccione el método de autenticación". En el cuadro de diálogo que se mostrará se debe desactivar la casilla: **Usar automáticamente el nombre de inicio de sesión y la contraseña de windows (y dominio, si existe alguno).** 

No se realizarán más cambios en esta parte.

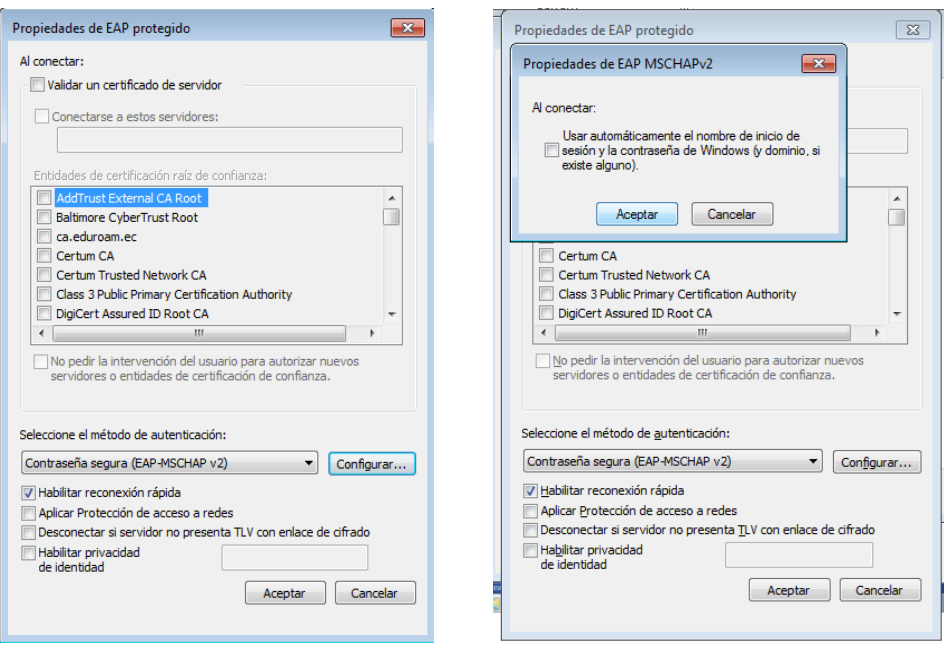

**Figura28:** Cambios realizados en la opción Configuración de la pestaña Seguridad.

Dar clic en **Configuración avanzada.**

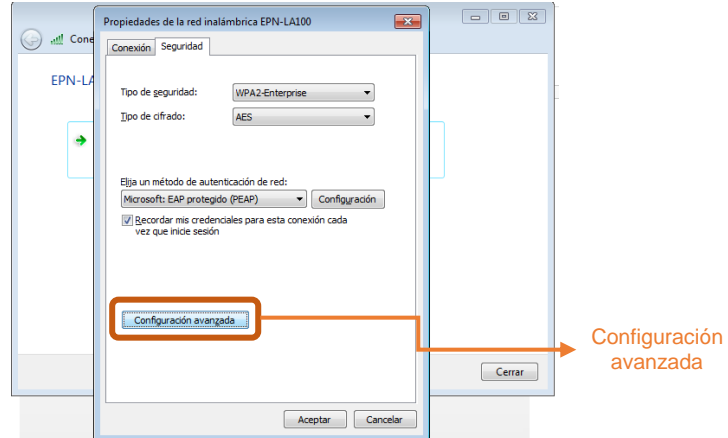

**Figura 29:** Configuración avanzada en la pestaña Seguridad.

 En la pestaña: **Configuración de 802.1x** Activar la casilla **Especificar modo de autenticación** y seleccionar la opción **Autenticación de usuarios** y dar clic en aceptar.

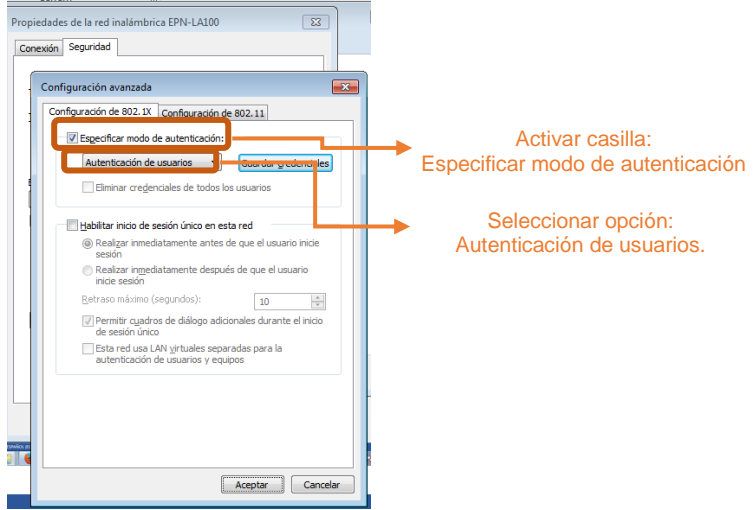

**Figura 30:** Configuración de 802.1x en Configuración avanzada en la pestaña Seguridad.

Verificar la disponibilidad de la red EPN-LA100 creada manualmente.

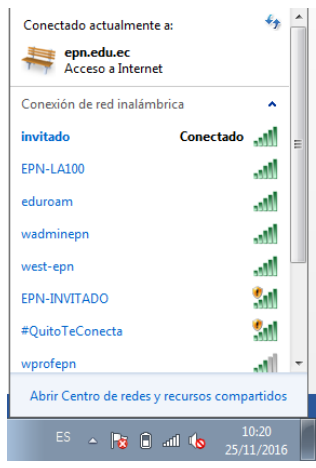

**Figura 31:** Disponibilidad de la red EPN-LA100 creada manualmente.

Ingresar a la red EPN-LA100 con las siguientes credenciales de acceso:

- *Nombre de usuario: correo institucional*
- *Contraseña: clave del correo institucional.*
- 

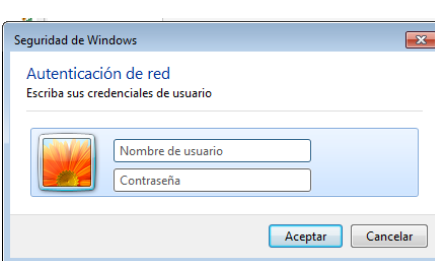

**Figura 32:** Ingreso de credenciales de acceso a la red EPN-LA100 en Windows 7.

Verificación de conexión exitosa a EPN-LA100 en la plataforma Windows 7.

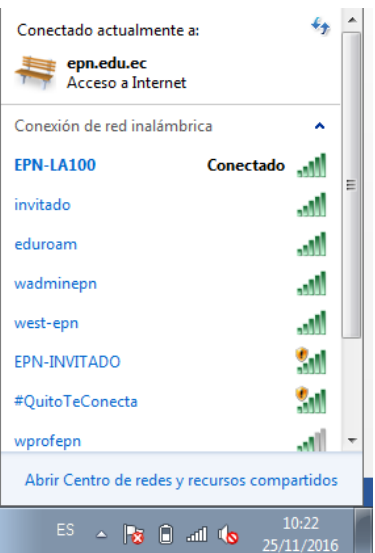

**Figura 33:** Conexión exitosa a EPN-LA100 en la plataforma Windows 7.

#### <span id="page-17-0"></span>**6.1.6. Acceso mediante la plataforma Windows 10.**

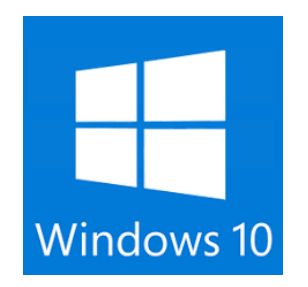

Se debe verificar la disponibilidad de la red EPN-LA100:

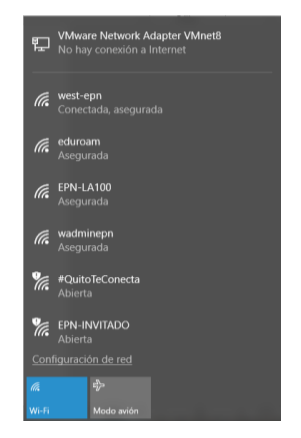

**Figura 34:** Red EPN-LA100 disponible en dispositivo con plataforma Windows 10.

- Al hacer doble clic en la red **EPN-LA100** se presentará la pantalla de ingreso a la misma con los siguientes parámetros:
	- *Nombre de usuario*: correo institucional
	- *Contraseña*: clave del correo institucional

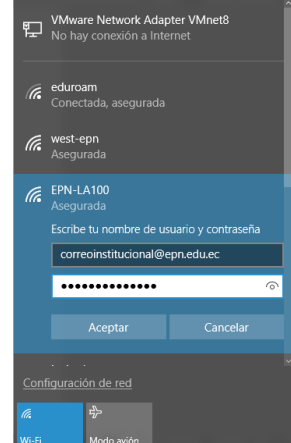

**Figura 35:** Ingreso de credenciales de acceso a la red EPN-LA100 en dispositivo con Windows 10.

Se debe aceptar el certificado que se muestra "conectar" para continuar con el proceso.

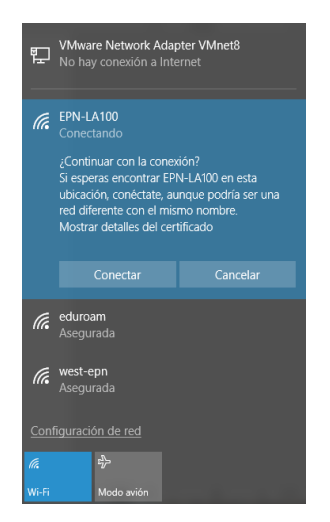

**Figura 36:** Aceptar el certificado para conectarse a la red EPN-LA100 en dispositivo con Windows 10.

Verificación de conexión exitosa a **EPN-LA100**.

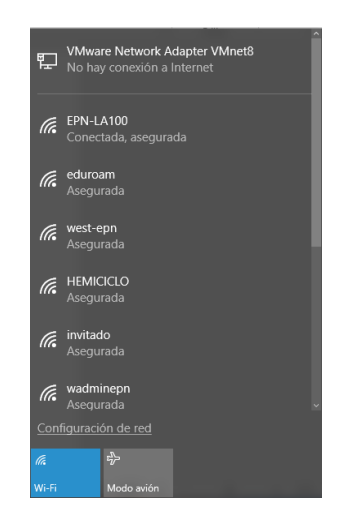

**Figura 37:** Dispositivo con plataforma Windows 10 conectado a red EPN-LA100.